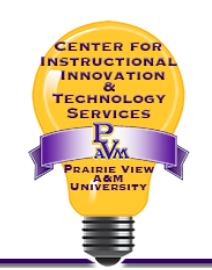

## **Allowing Students to Use iPads** with the LockDown Browser in **Canvas**

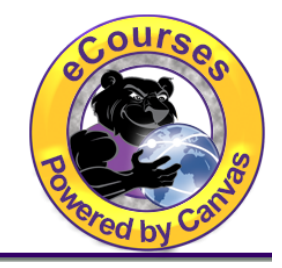

To allow students to use iPads for LockDown Browser exams, follow the instructions below:

- 1. Login to your course in Canvas.
- 2. Select the **LockDown Browser** tool (dashboard) from the Canvas Course Menu.

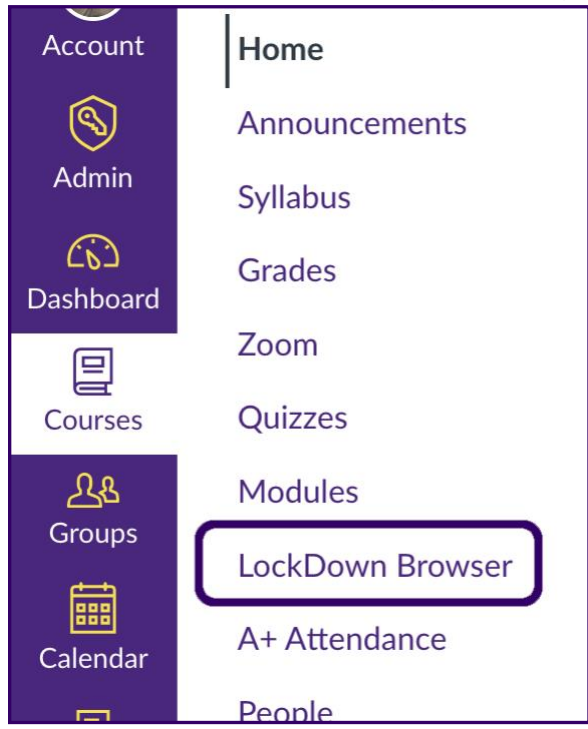

- 3. On the next page, click the **Continue to LockDown Browser >** button.
- 4. Find the desired exam, click the drop-down and select the "Settings" option.<br>  $\sqrt{2}$

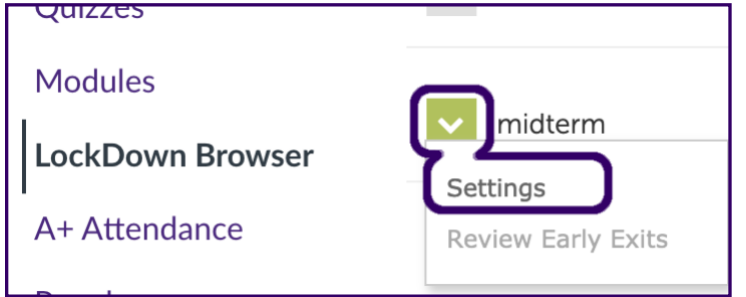

## Allowing Students to Use iPads with the LockDown Browser in Canvas

5. Select the "**Require Respondus LockDown Browser for this exam**" option shown in the image below.

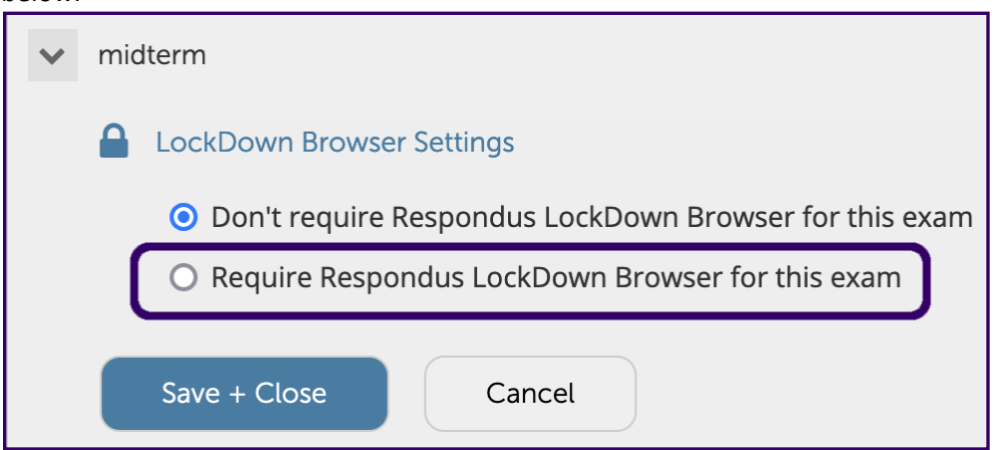

6. Click "**[+] Advanced Settings**" to expand the options for the test and the select the "**Allow students to take this exam with an iPad**" option.

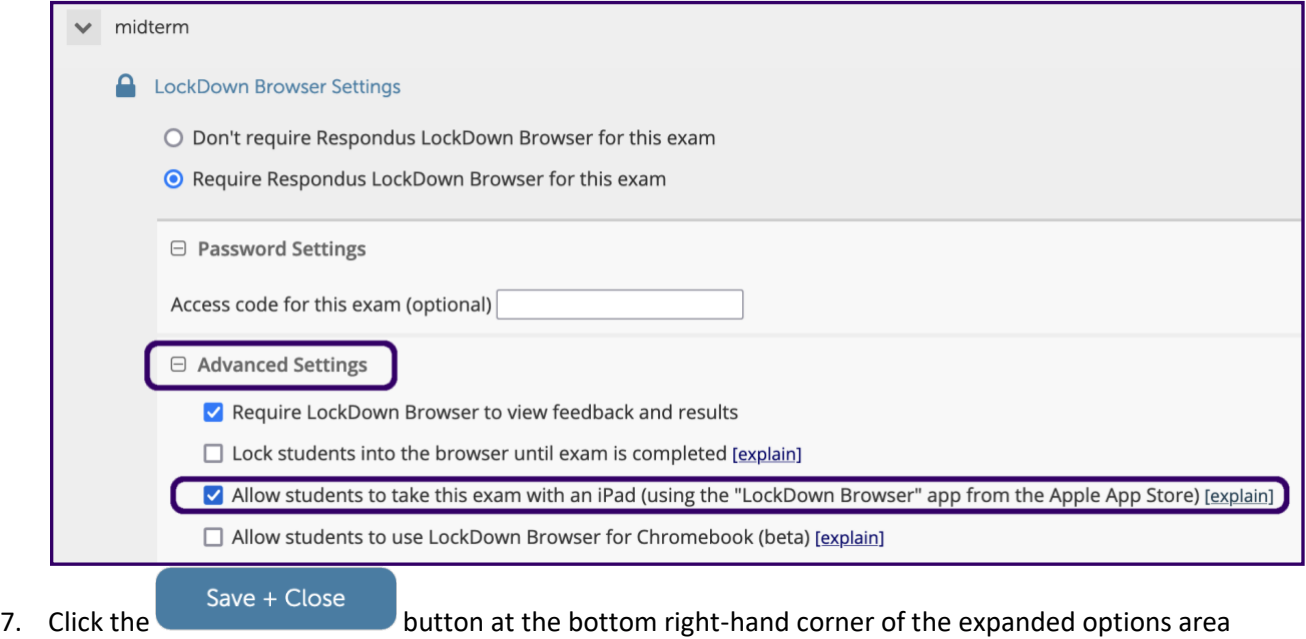

for the test.